## **Architect User Manual**

**Building Plan Approval Management System (BPAMS)**

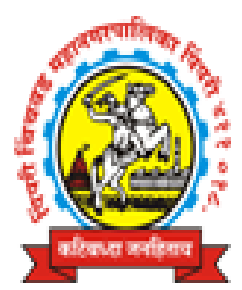

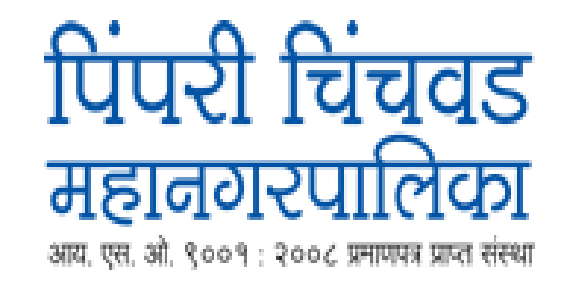

# **Prepared By SoftTech Engineers Ltd.**

### **Table of Contents**

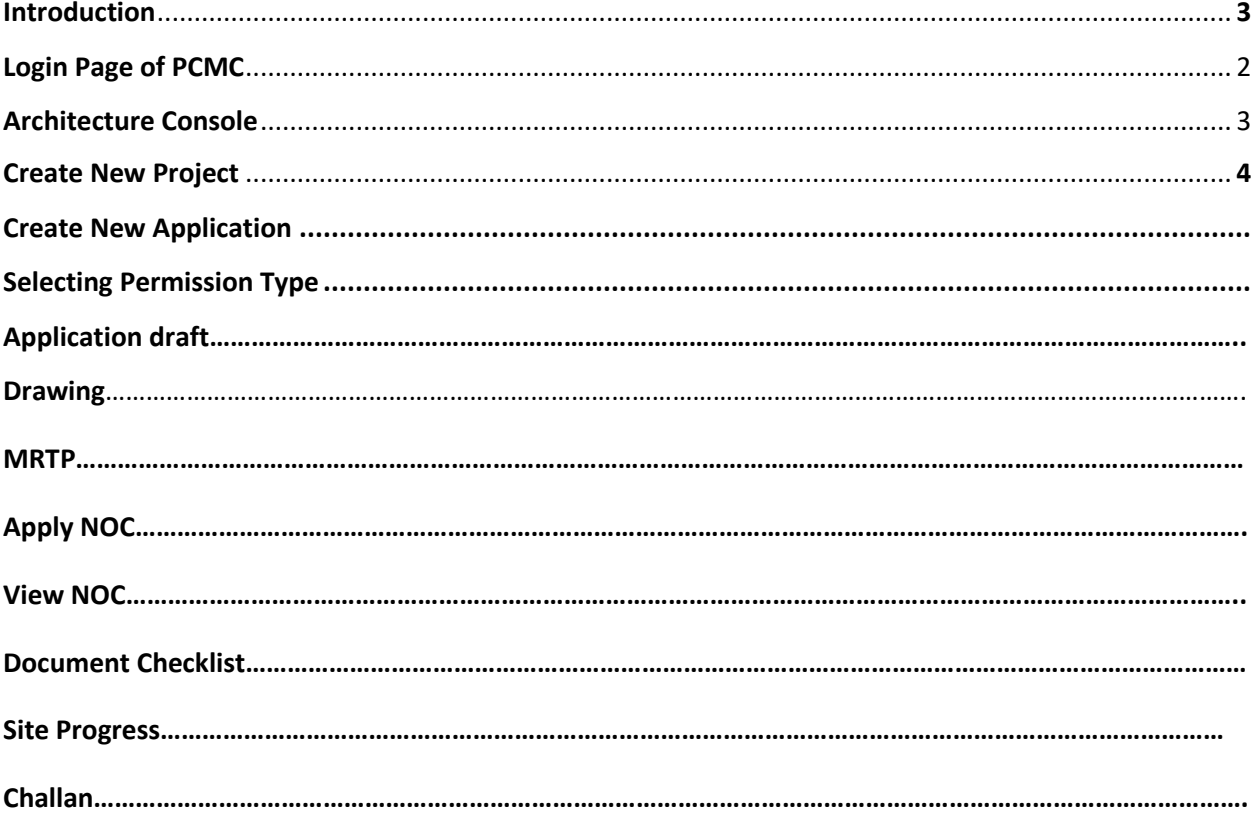

## **1. Introduction**

At the present time, Automation process of building permission elevates ease doing business under government initiative for Pimpri-Chinchwad. The online application of PCMC will grant permission for building construction and NOC's from various Departments for the end user.

This document is brief about the steps to be followed for the submission of a proposal in PCMC for Building permission.

## **2. Login Page of PCMC**

By clicking on this <https://bldp.pcmcindia.gov.in/Bpamsclient/> link, you will land on PCMC login Page.

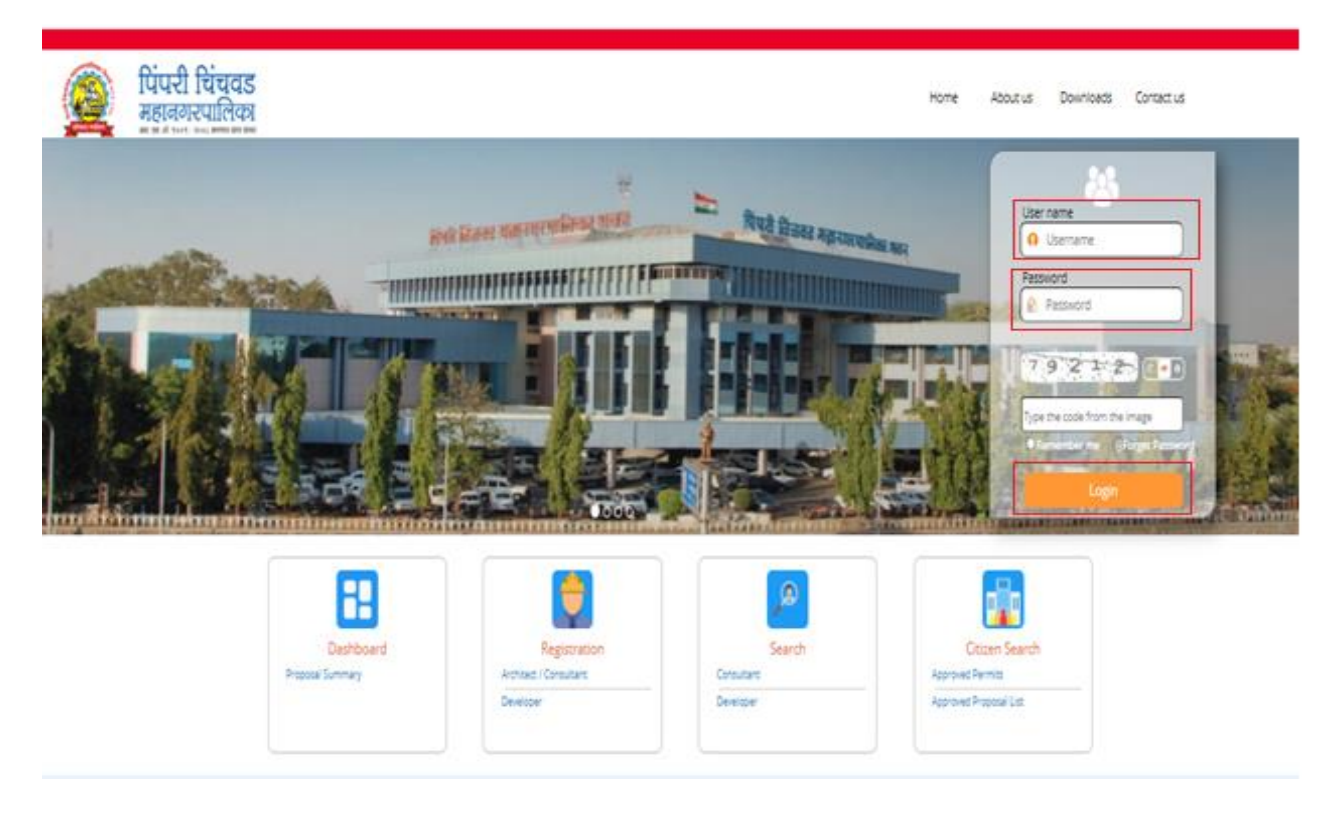

You should log in with your respective credentials (User name and Password). Click the "**Login"** button.

## **3.Architect Console**

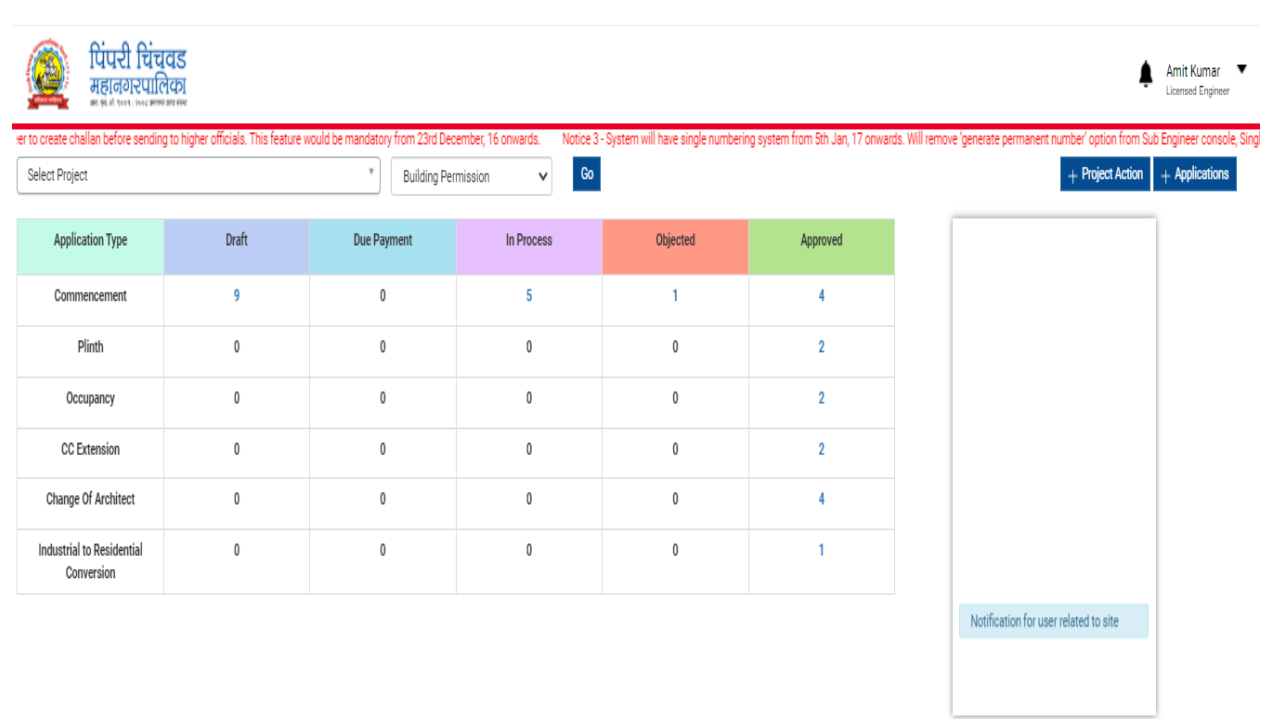

Once the architect login, the above architect's console will appear. Where you have provision to check for past proposals from the drop-down list, the status of proposal shown in tabular form as shown in the above screenshot. Apart from that user can create the new application for building permission or to grant NOC's.

### **4. Creating New Project**

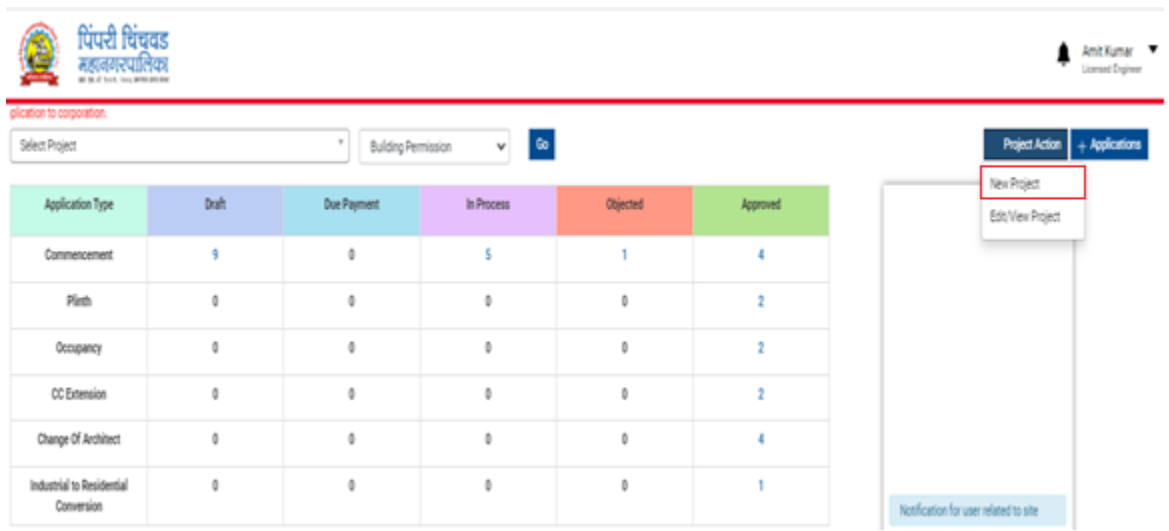

Click on the "**Project Action"** button.

Select the "**New project"**.

**1. Project Info**:-In the project info section you can fill the all mandatory fields e.g (Project, pin code, property address, Landmark, Plot No, Zonal Office, Village, Prabhag etc.)

After filling in all details click on the "**Save"** button.

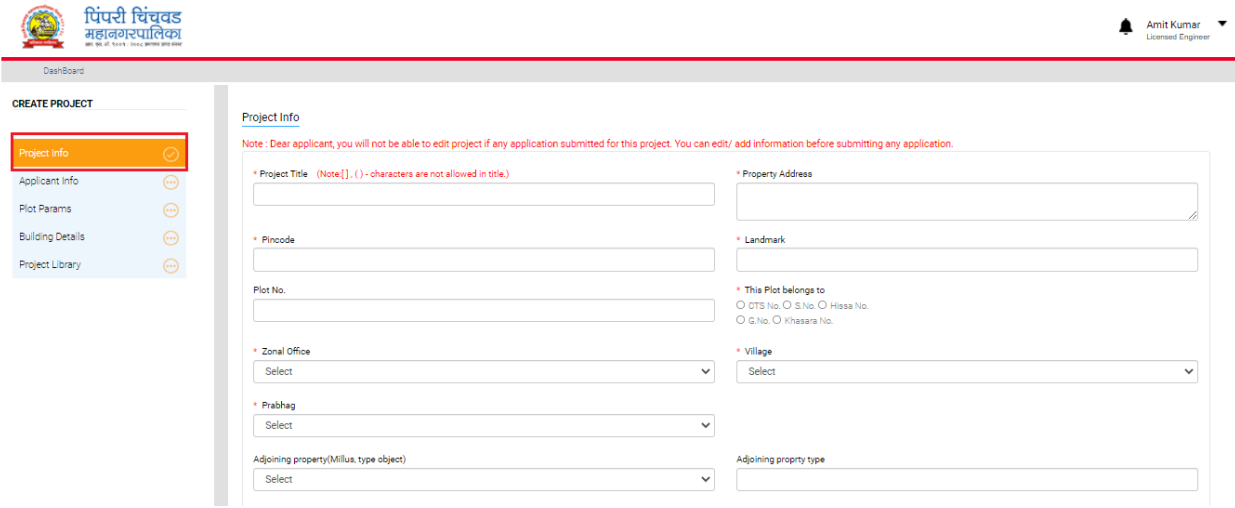

Note: Asterisk Mark (\*) fields should be mandatorily filled in by the user

**2) Applicant Info**:- In the applicant info section you can fill the all mandatory fields e.g. (Name, Address, Mobile No, E-mail, PAN No, Addhar No etc.)

After filling in all details click on the "**Save"** button.

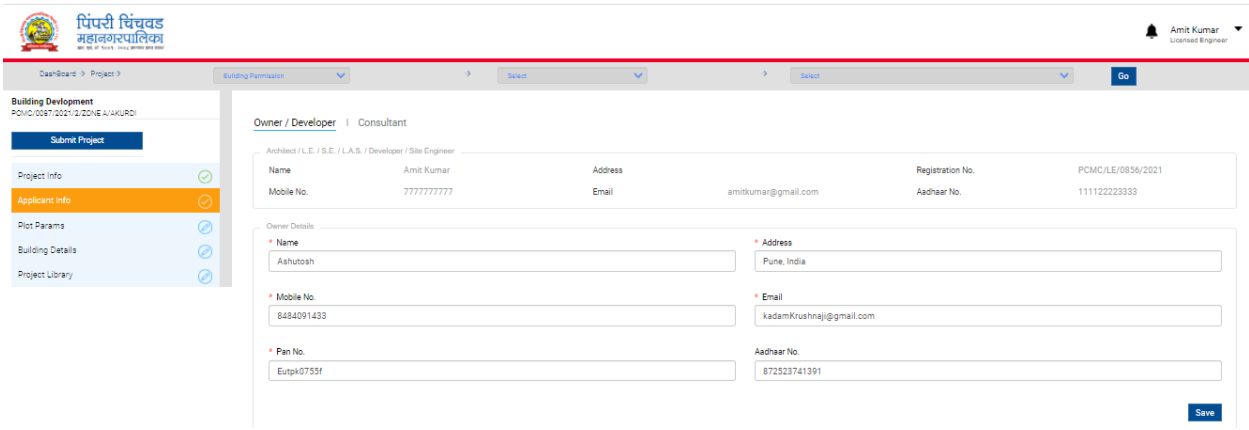

Note: Asterisk Mark (\*) fields should be mandatorily filled in by the user

**3) Plot Param**: - In the plot param section you can fill the all mandatory fields.

• Site Info: - Location type, Plot Direction, Plot parameter.

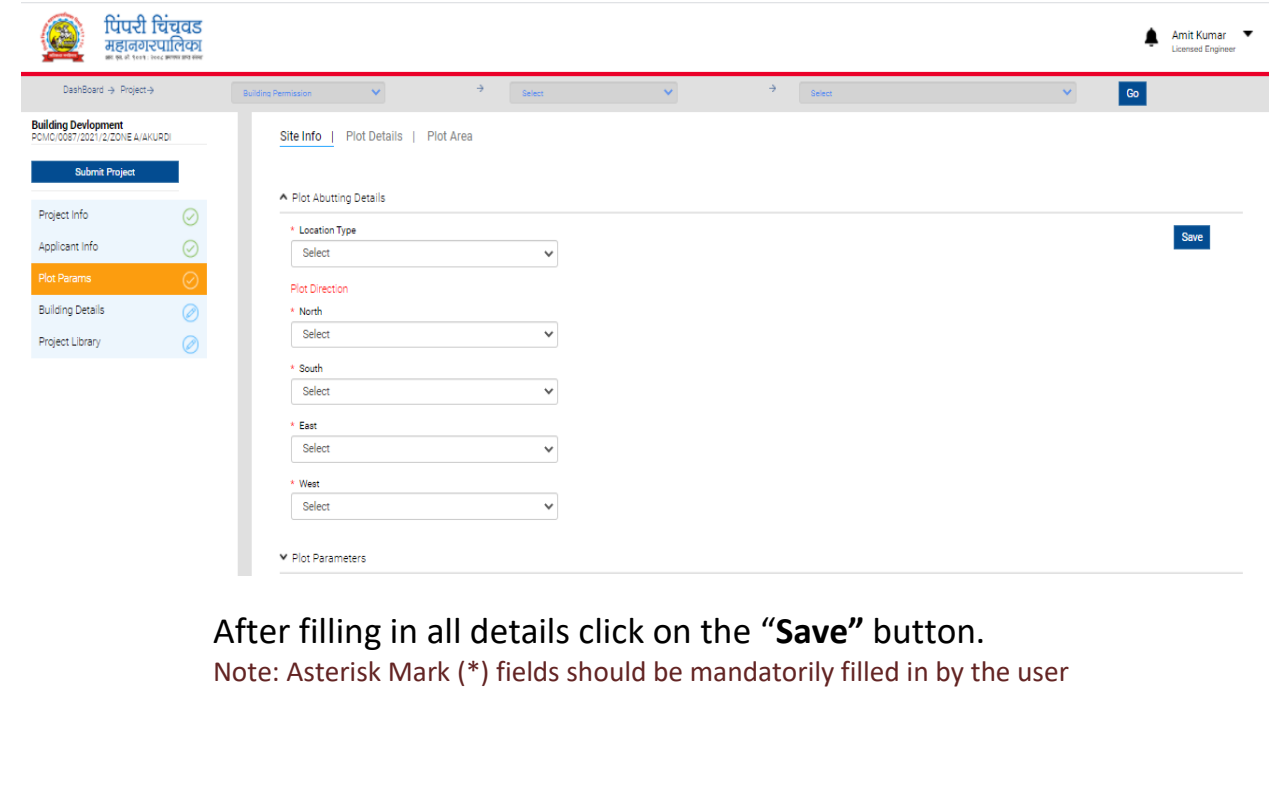

• Plot Details:-

Select "**DCR Rule"** as per your convenience. Location (Latitude, longitude). Zone (land area zone, Plot Use, Property Zone etc.). After filling in all details click on the "**Save"** button.

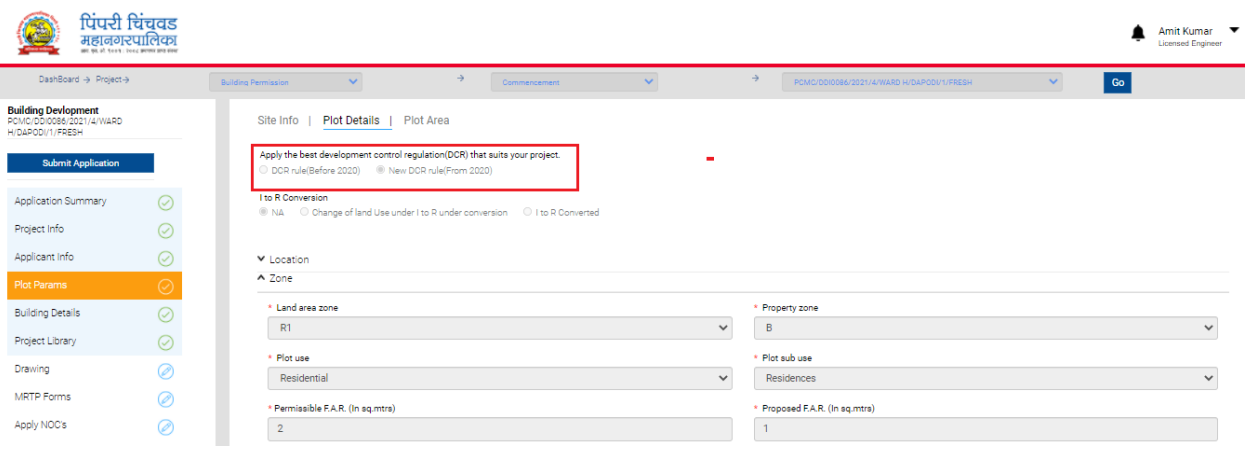

Note: Asterisk Mark (\*) fields should be mandatorily filled in by the user

• Plot Area:-

In the plot Area section enter the (plot Number, Plot Name, Owner Name, Type, and Extract)

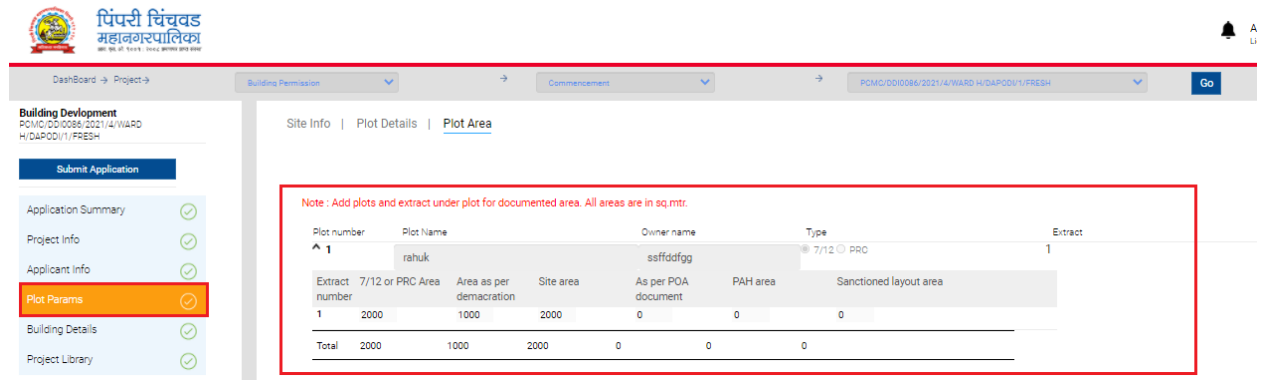

After filling in all details click on the "**Save"** button. Note: Asterisk Mark (\*) fields should be mandatorily filled in by the user

#### **4) Building details**:-

In the building details section you can fill the all mandatory fields. Enter the (Name, Zone, Use, Sub-use, Type, Height, FSI Built up Area, Gross Area)

Note: Asterisk Mark (\*) fields should be mandatorily filled in by the user

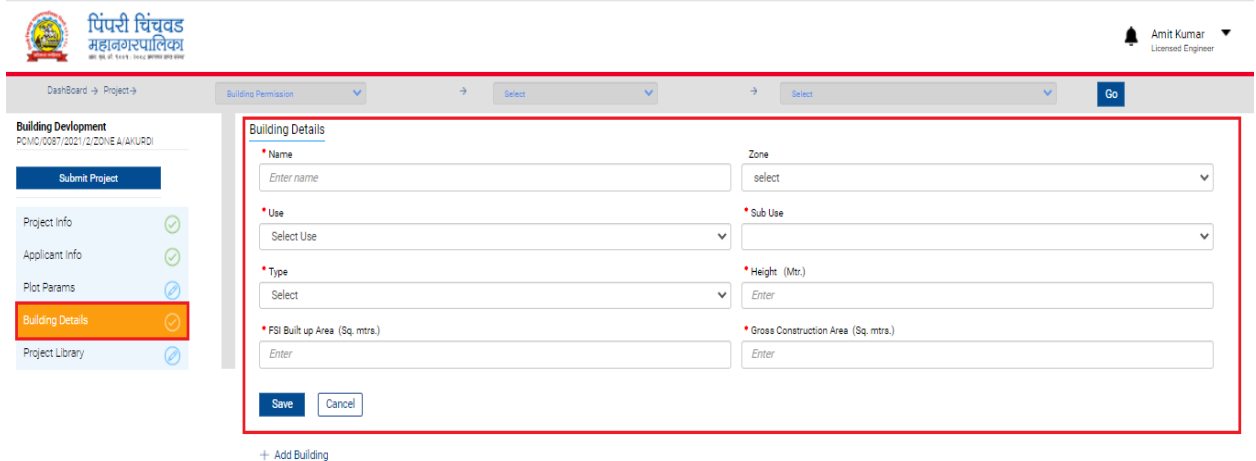

After filling in all details click on the "**Save"** button.

#### **5) Project Library** :-

In the project library section you can attach the all mandatory Documents. E.g. Acceptance letter, Appendix A, Demarcation, Ownership etc.

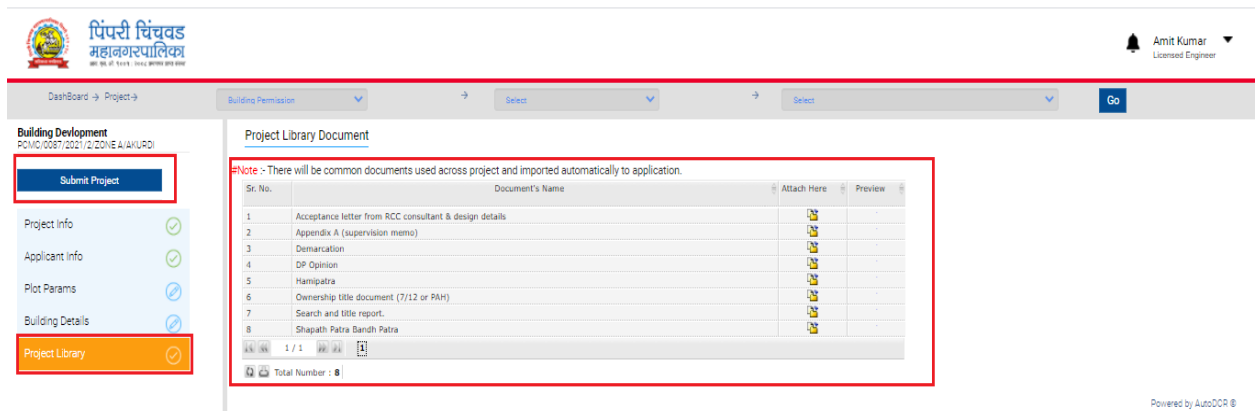

Fill the all information like Project Info, Applicant Information, Plot Parameter, Building details etc. and "**Submit Project".**

**Note: -** User can edit Project n numbers of time before submitting the Project. And also after submitting the Project > can create "**New"** version of Project before creating the application for that project

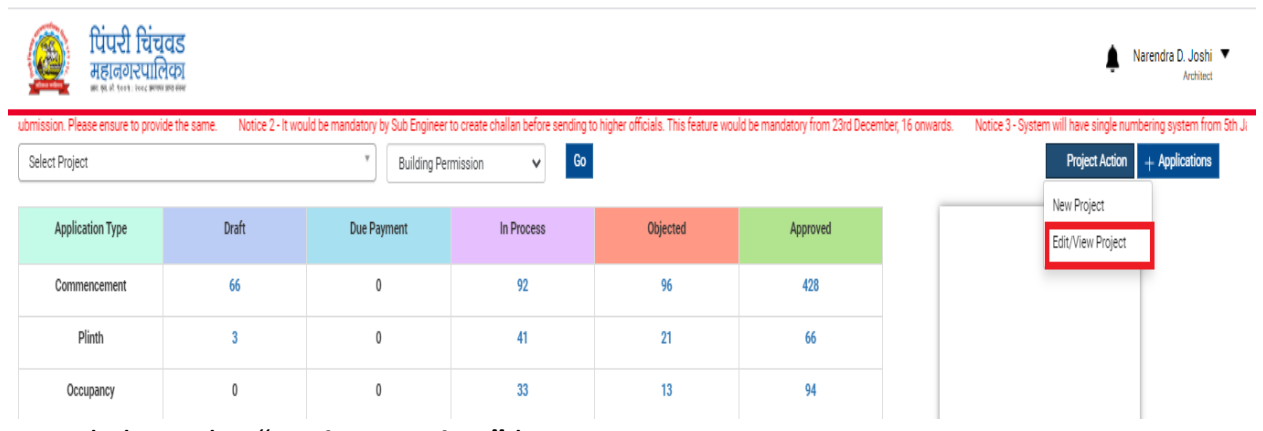

Click on the "**Project Action"** button.

Click on the "**Edit/View project"**.

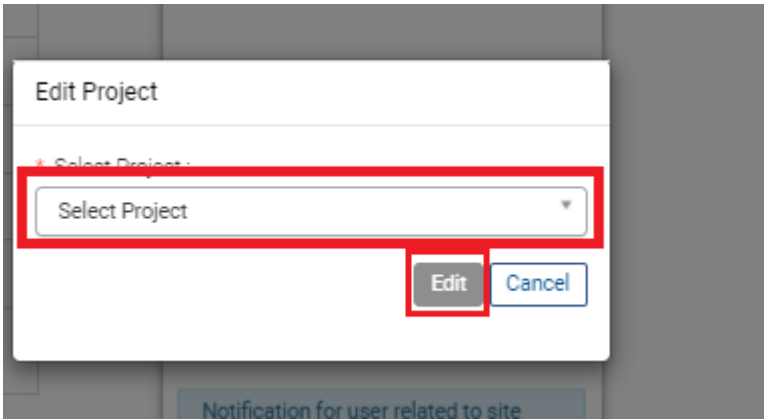

Select project and click on the "**Edit"** button.

## **5. Creating New Application**

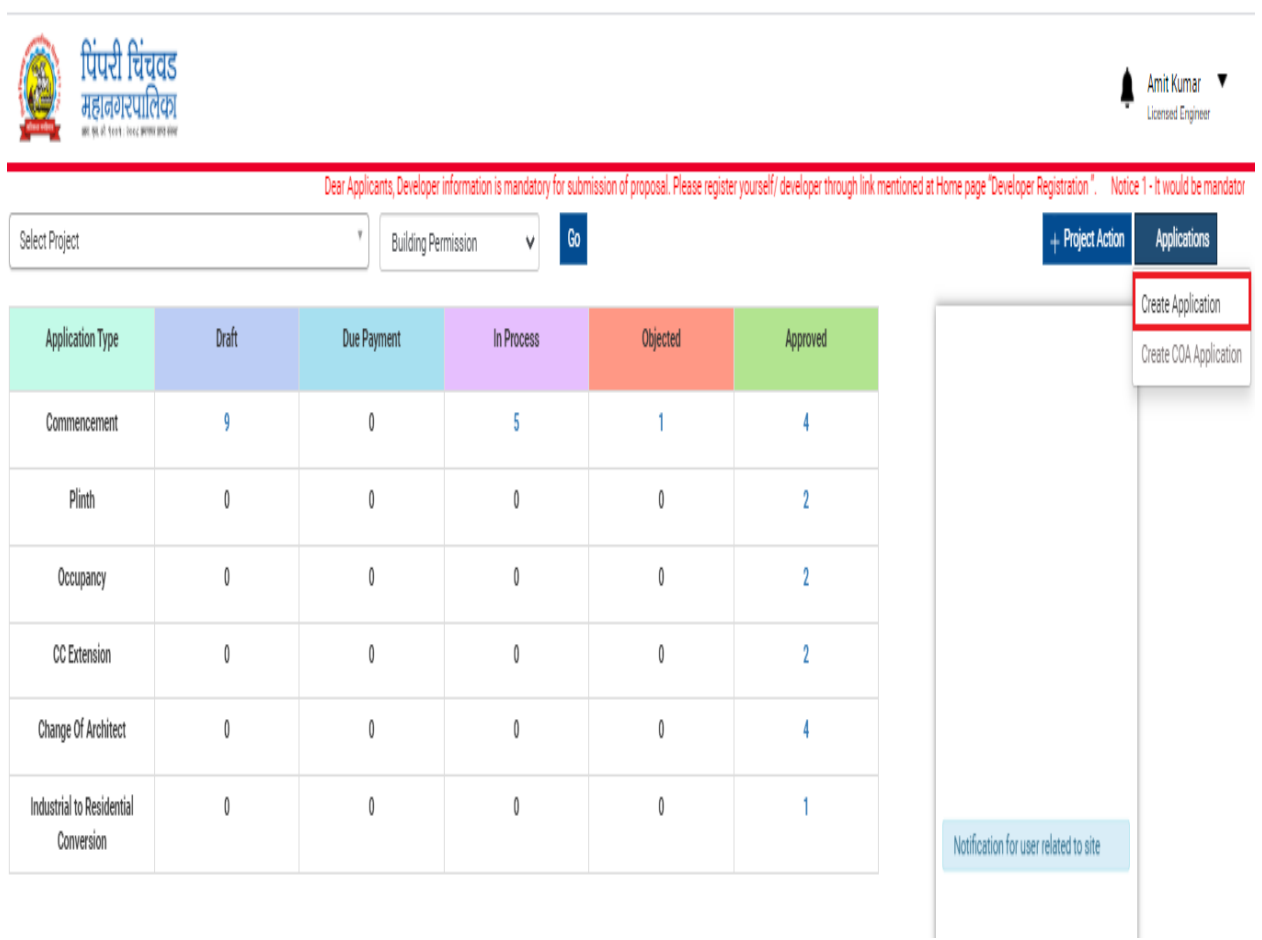

After submitting the project, the user will create an application against that project.

Click on the "**Applications"** button.

Select the "**Create Application"**.

## **6. Selecting Permission Type**

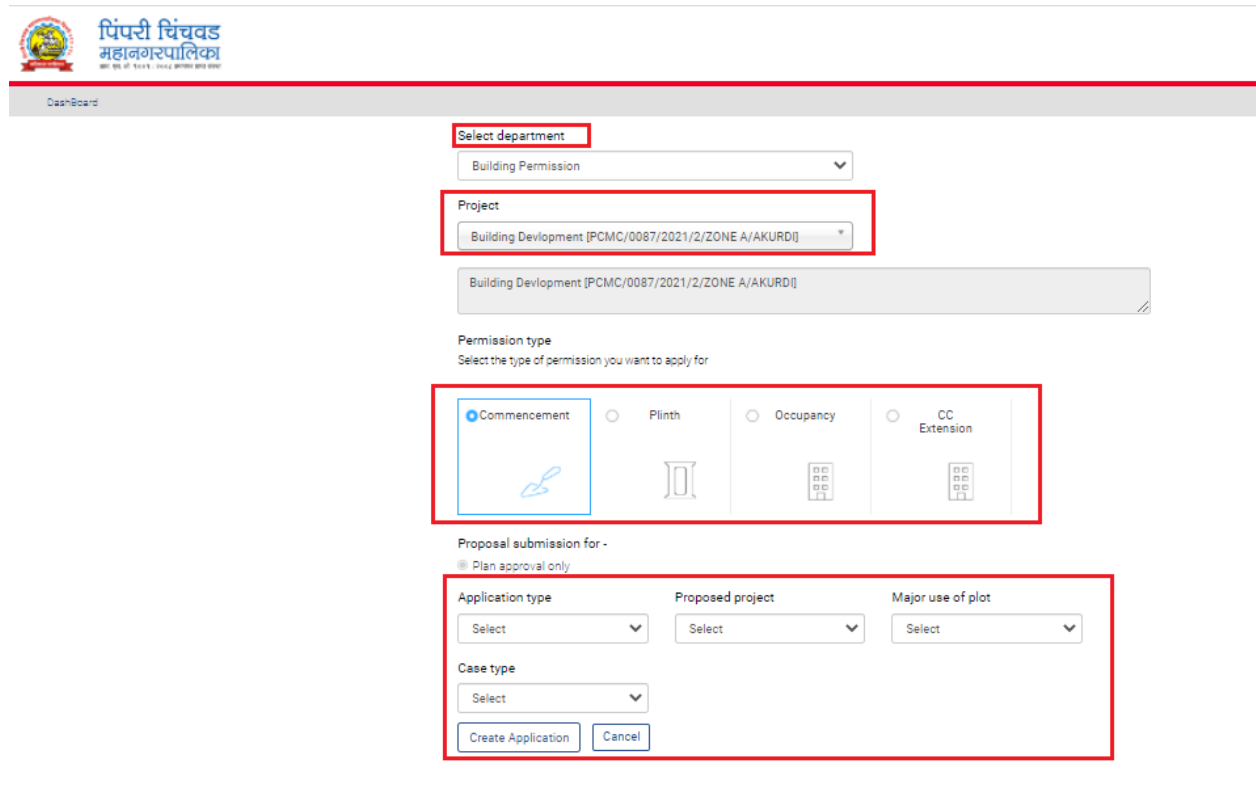

- 1. Select the **Department** i.e. (Building Permission, Nocs)
- 2. Select the project as per your convenience.
- 3. Select the commencement option (For Development of new Building)

#### **Proposal submission for -**

Plan Approval Only: - (Select only for approval of the plan and basic scrutiny, the proposal will move till Ex. City Engineer for approval.)

- 1. Select Application Type:-
	- Normal Case
	- Manual case
	- Environmental Clearance
	- Full Potential
	- Regularization of unauthorized construction
- 2. Select Proposed Project:-
	- Building Development
	- Subdivision
	- Amalgamation
	- Layout Development .etc.
- 3. Select Major Use of Plot:-
	- Residential
	- Commercial
	- Industrial
	- Institutional
	- Storage Building
	- Assembly
	- Public Building .Etc.
- 4. Select Case Type:-
	- New
	- Revised

Click On the Create Application Button

## **7. Application Draft (Application Summery):-**

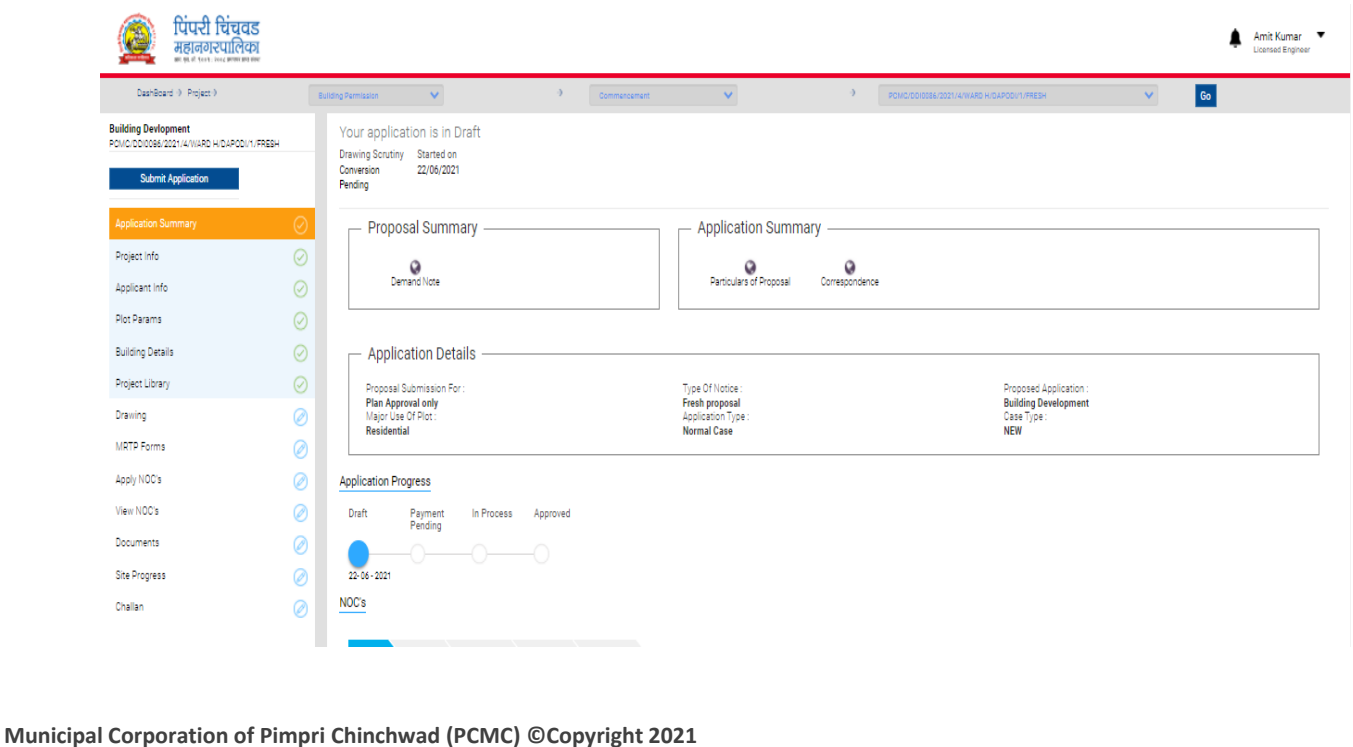

After clicking on Create Application Button the above page will open, where your application is in the draft stage, on the left-hand side of the application shows a list of the section and the green colored section shows the information is already filled. (While creating One Project).

### **8. Drawing:-**

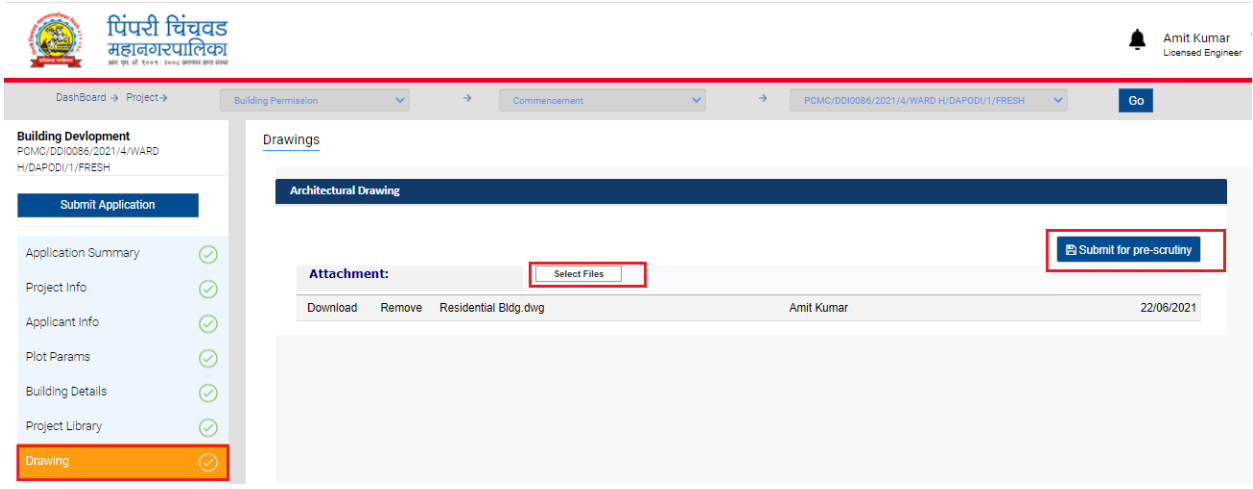

Click on "**Drawing"** tab and attach the DWG file. as shown in the above figure.

Click on (**submit for Pre Scrutiny Button**) for drawing Scrutiny.

Successful / pass Pre-scrutiny report will be available in applicant console.

### **9. MRTP Forms:-**

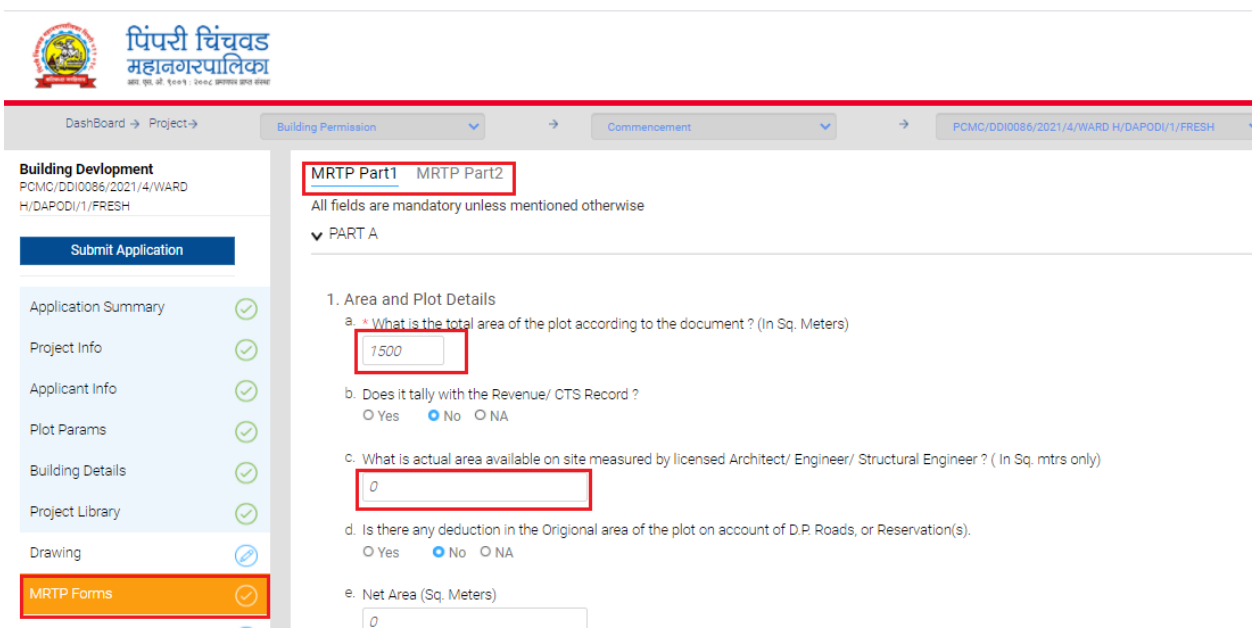

• Select the "MRTP" forms section, fill up the form as per your convenience. Click the "**save"** button, to save the information.

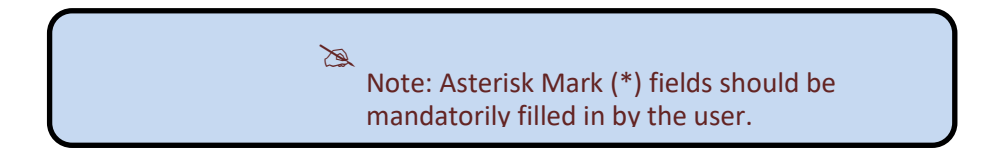

## **10. Apply Nocs:-**

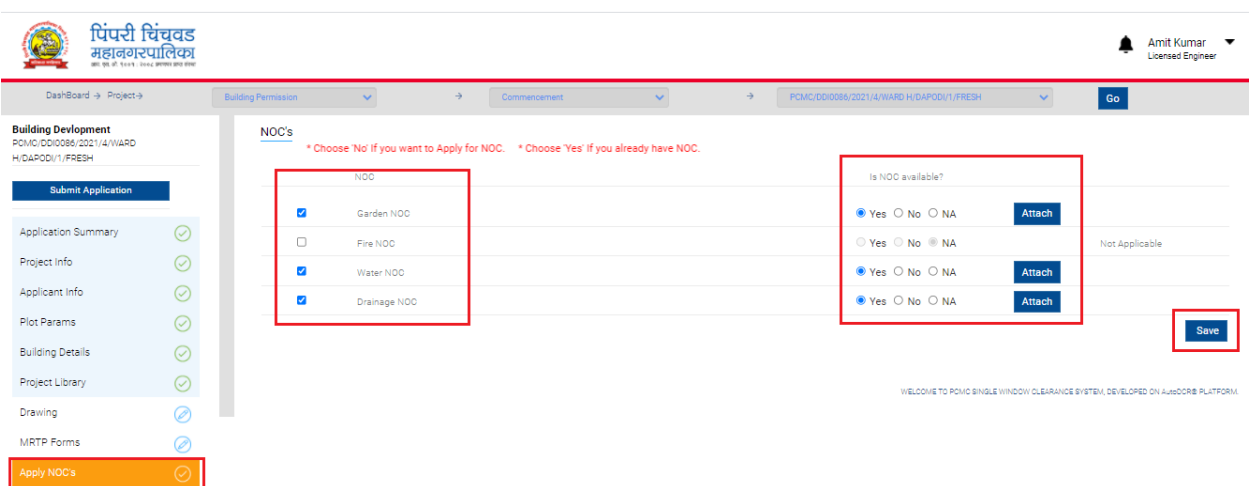

In "**Apply NOC'**s" section,

There are lists of NOC's available, as per your convenience:

Select **Yes**, (If you already have NOC's) (Attach Here Button will appear)

Select **No**, (If you wish to apply for NOC's)

Select **NA**, (If NOC is not required).

Click on the "**Save"** button to Save the uploaded documents.

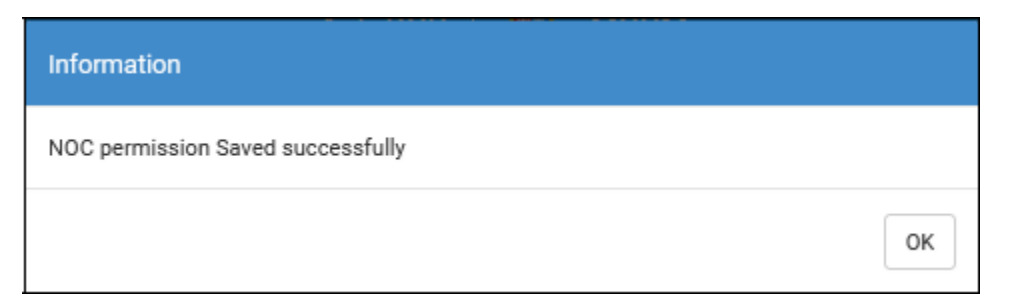

After successfully uploading of documents the above message will pop up,

Click "**OK"** button to proceed further.

### **11. View Nocs:-**

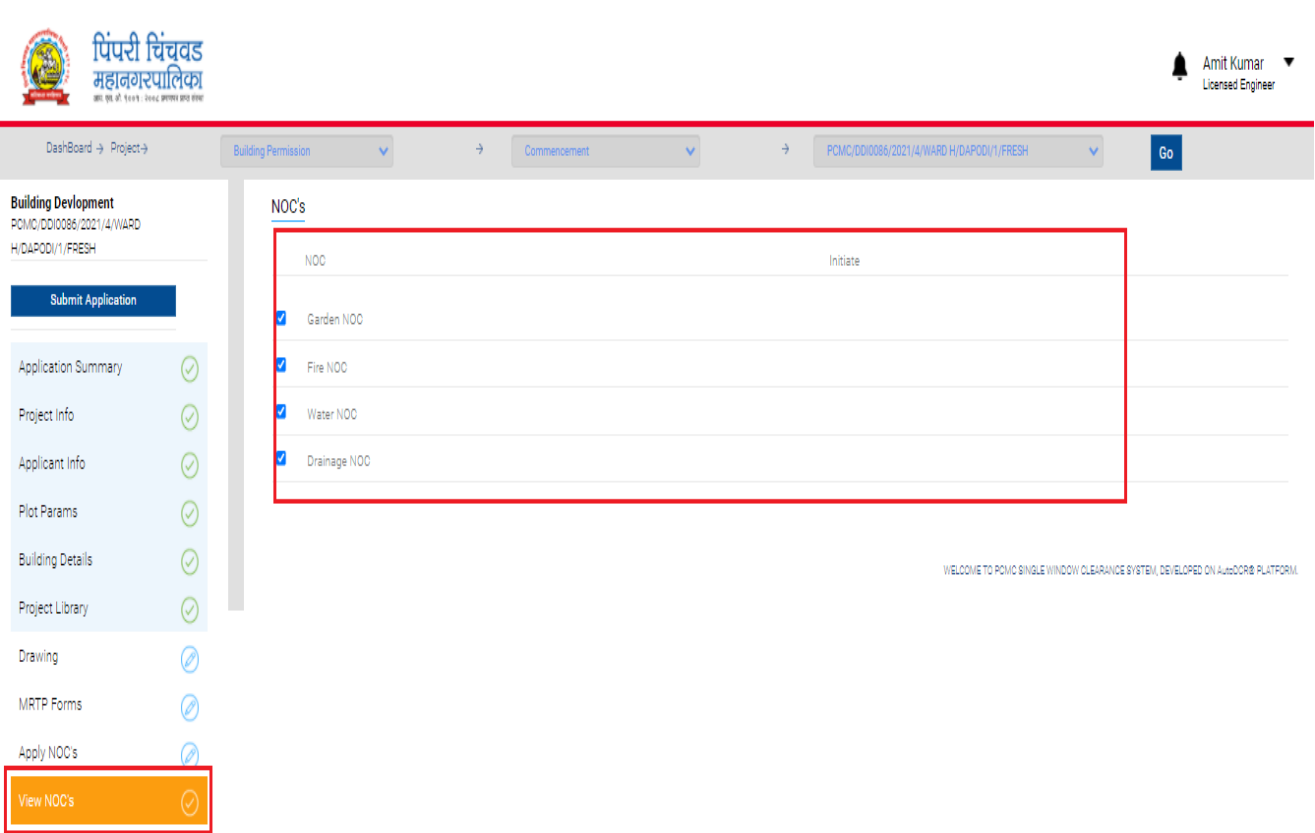

In "**View NOC's"** section,

User can view the only applied Nocs

## **11. Document checklist:-**

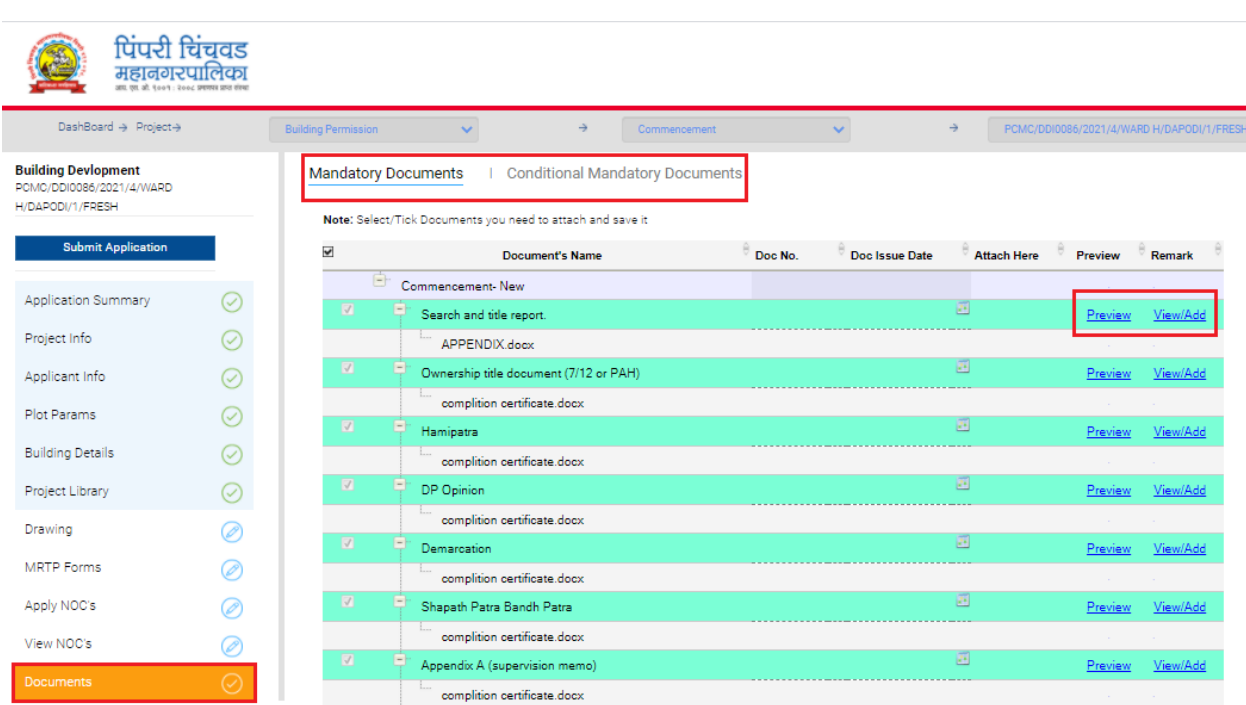

Select "**Document Checklist"** section,

Click **Get Latest** button, to get the list of latest attached documents. (List of latest documents Showed in color format).

To attach the document first check the box and click on the attached here icon button. To upload the documents.

Once the document is attached, you are able to Preview the attached document.

Click "**View/Add"** button to add or view existing remark.

Click the "**Save"** button, to save the documents.

### **12. Site Progress:-**

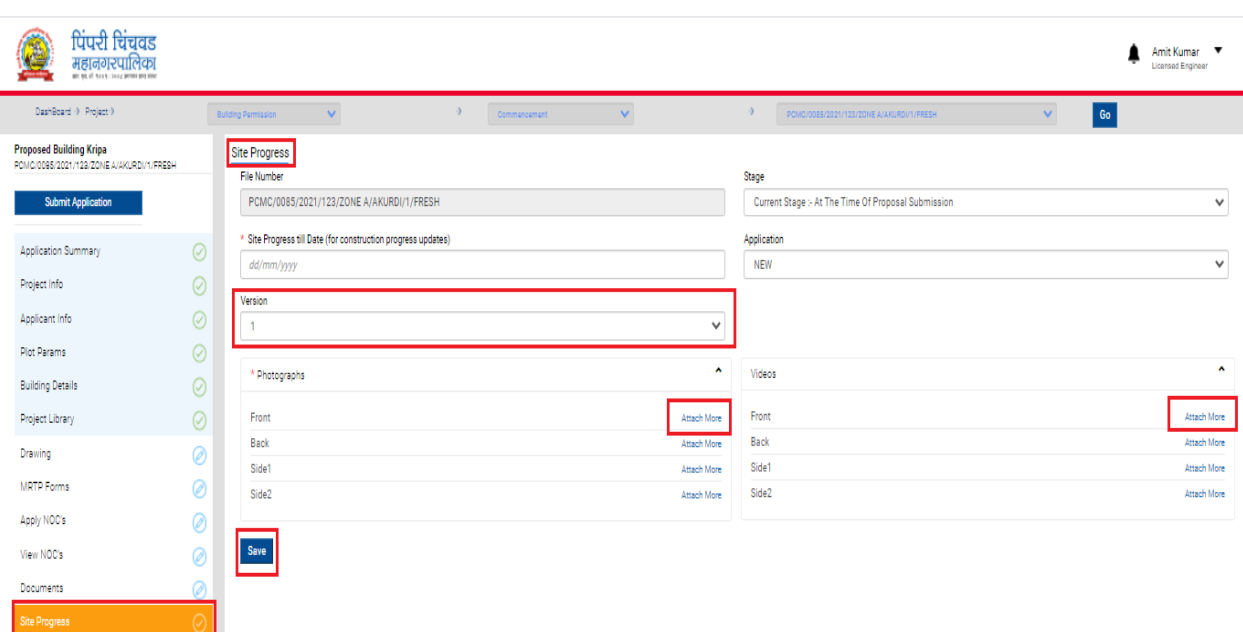

In the "**Site Progress"** section,

Fill in the required field.

Challan

In photographs section,

Click **Attach More** button select the photograph from your computer. (The file format should be in PDF, .DWG, .DCR, .JPG, .GIF, .BMP, .PNG OR .DOC files)

Similarly, for each Direction Video should be uploaded, the video should be of format (3GP, .MP4,.MPEG, .AVI files).

After uploading photograph and video

Click "**Save"** button

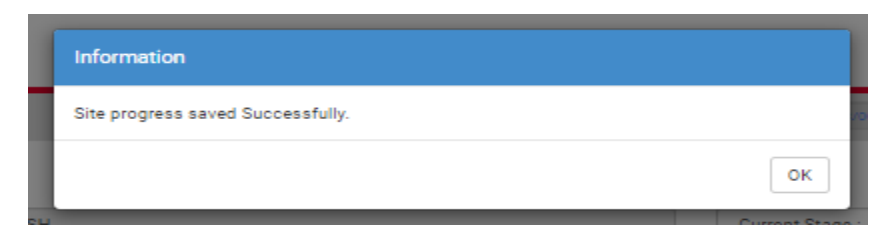

Click "**OK"** button to proceed further.

## **13. Challan:-**

After the scrutiny is done successfully, the user will fill in the remaining details e.g (MRTP Form, Apply NOC, Site progress) and pay the challan..

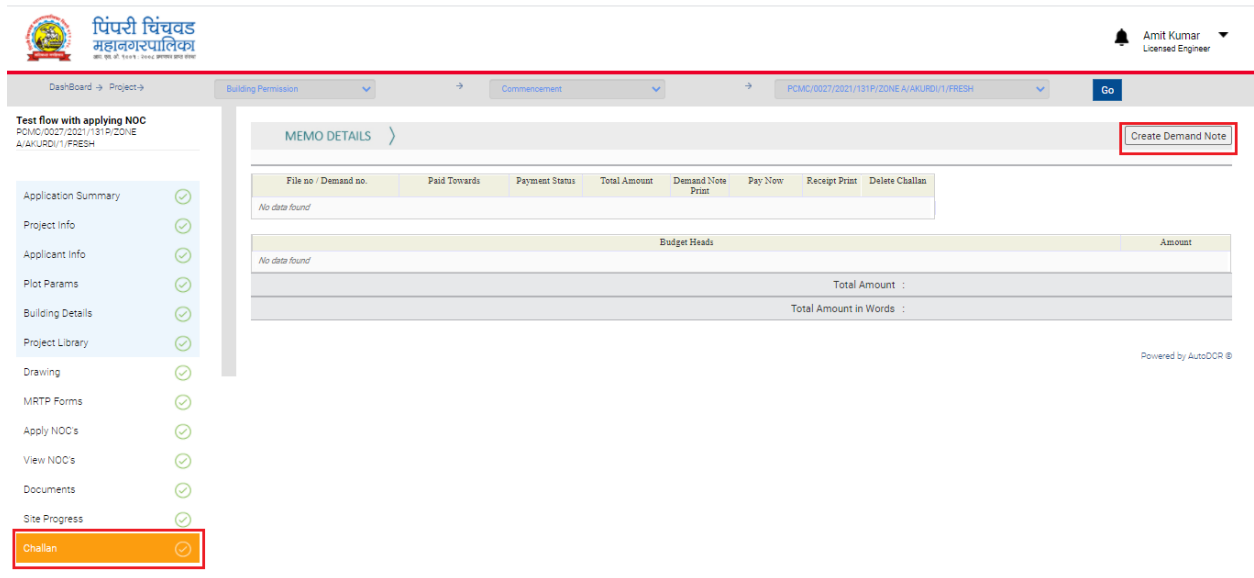

In challan section user can create demand note. As shown in the above figure.

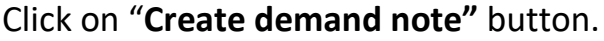

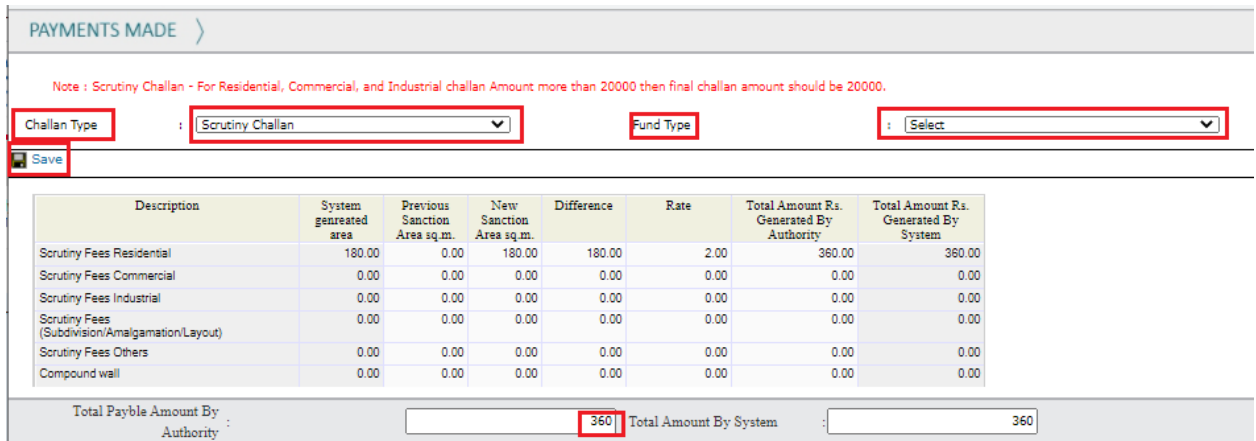

Select Challan Type like Scrutiny challan, Development Challan, Premium Challan Etc.

Select Fund Type like Main Fund, UTF.

Click on **"Save"** button.

After clicking on the Save button, the Memo Details screen will open.

Click on the **"Pay Now**"option.

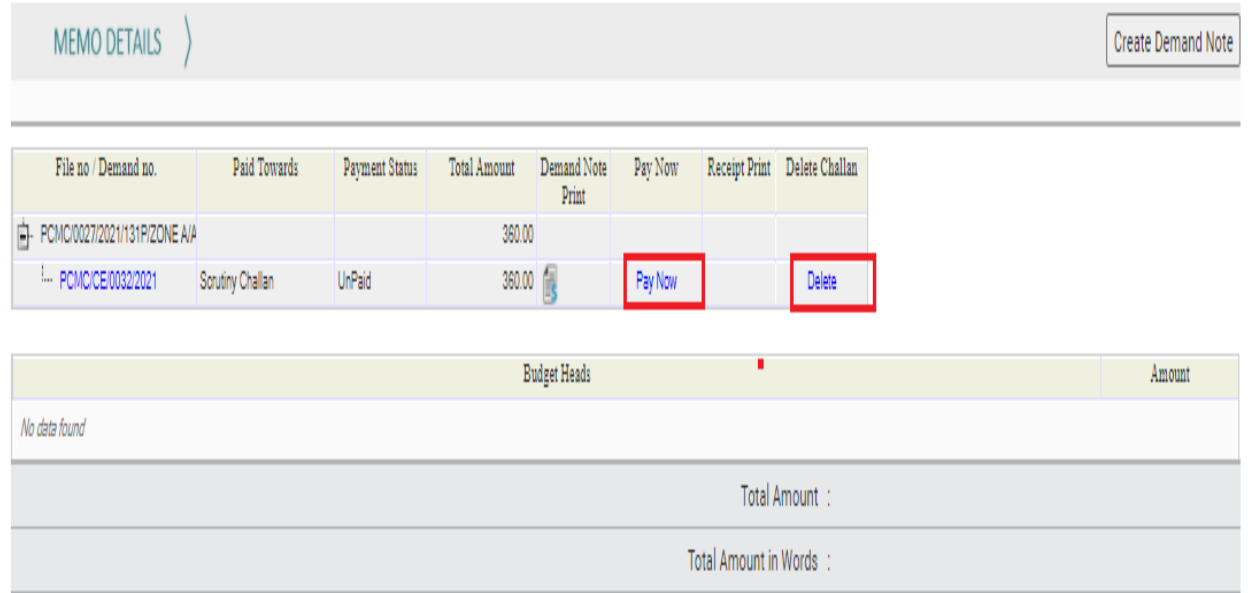

After clicking on the "**Pay Now"** button, the online payment screen will open.

Verify The all details

Select payment option

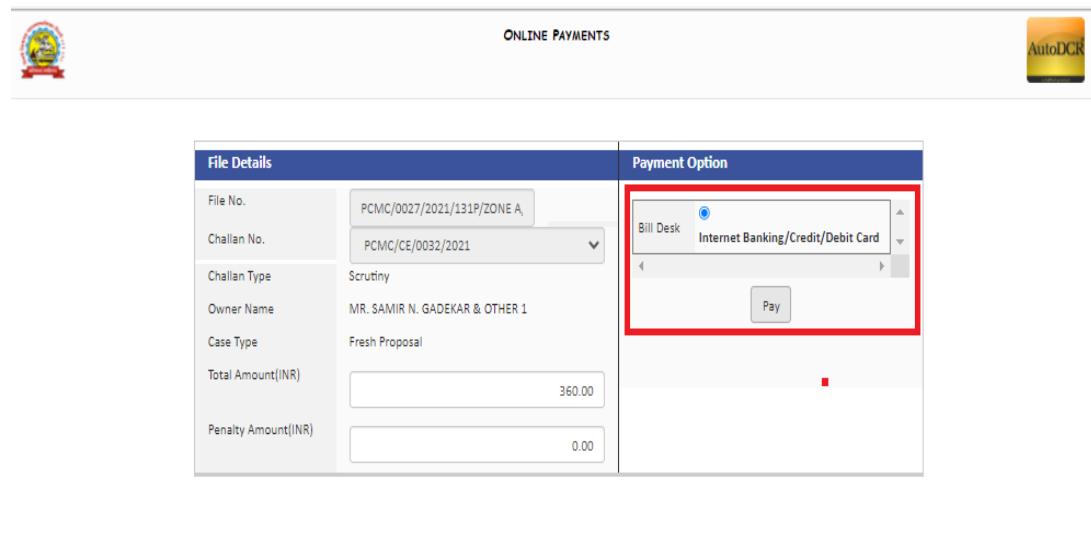

Click On the "**Pay"** Button.

After clicking on the Pay button, the Payment Confirmation screen will open.

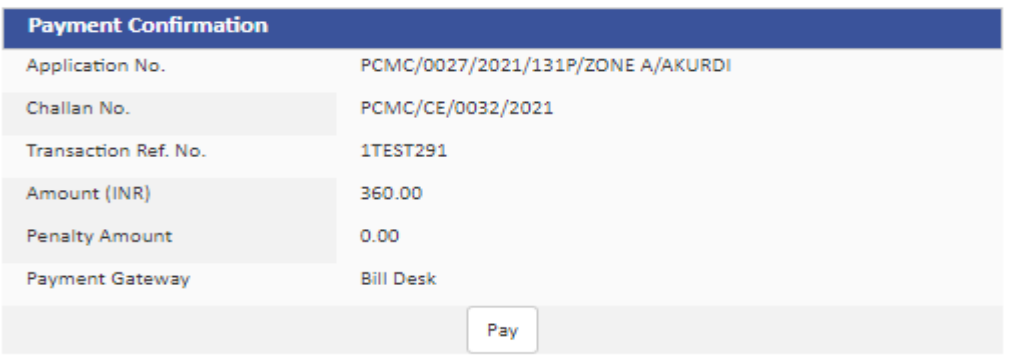

Again Click On the "**Pay"** Button.

After clicking on the "**Pay"** button, the "**Payment mode"** screen will open.

Select payment mode like Credit card, Debit card, Internet Banking Etc.

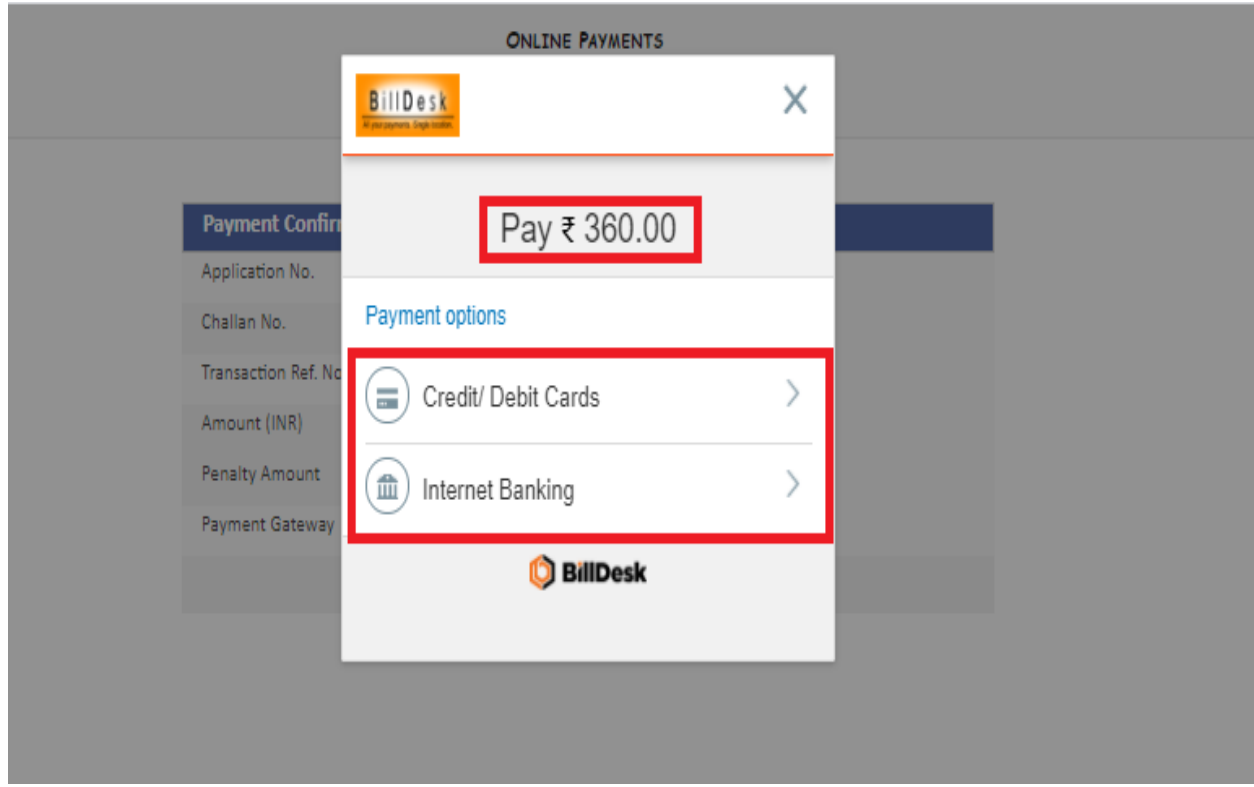

After selecting the "**Payment mode"**, the below screen will be opened.

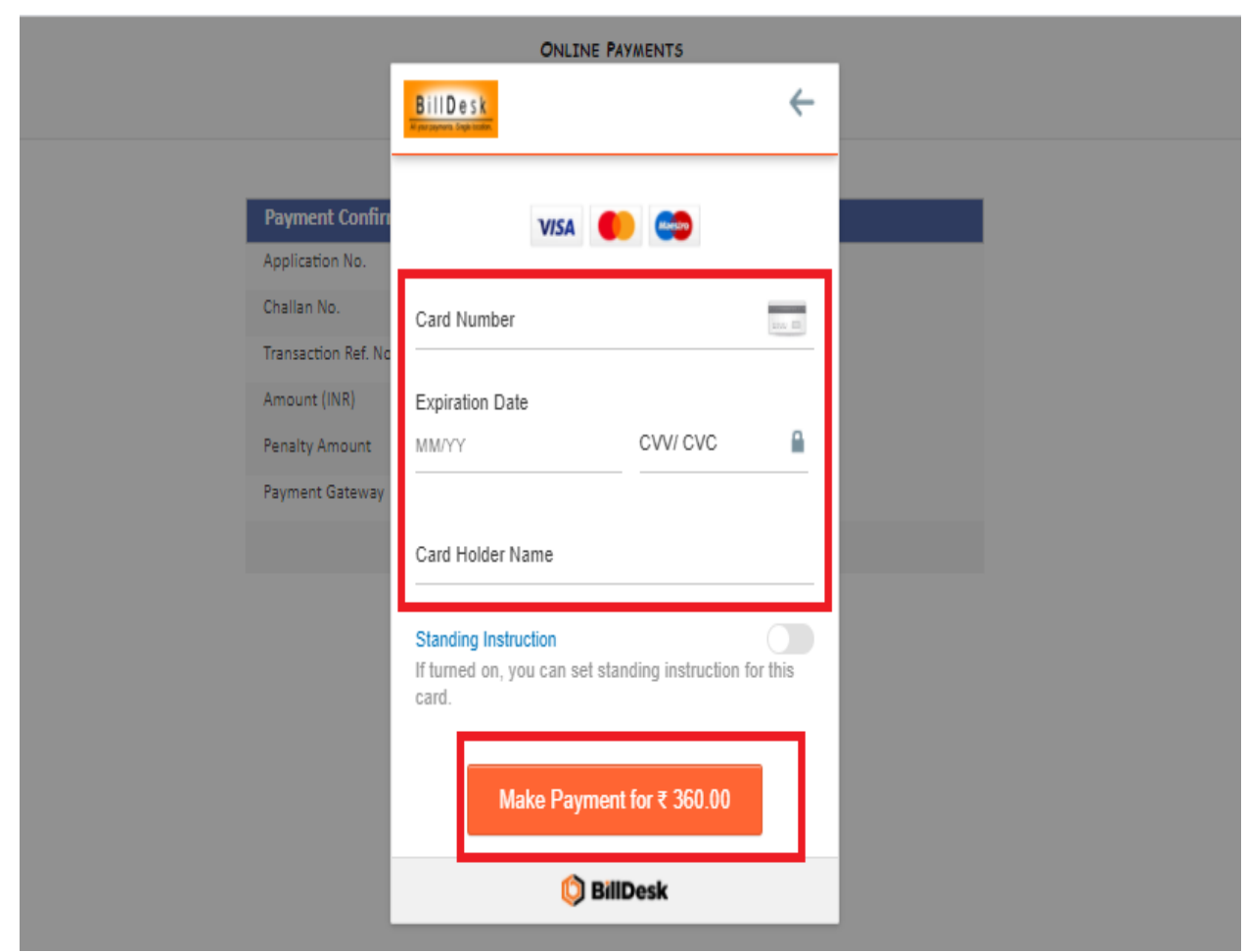

Enter the Card Details like,

**"Card Number, Expire date, CVV No, Card holder Name"**.

And Click on "**Make Payment Tab"**.

The user will submit the application after the payment is done successfully.

Click On the "**Submit Application"** button.

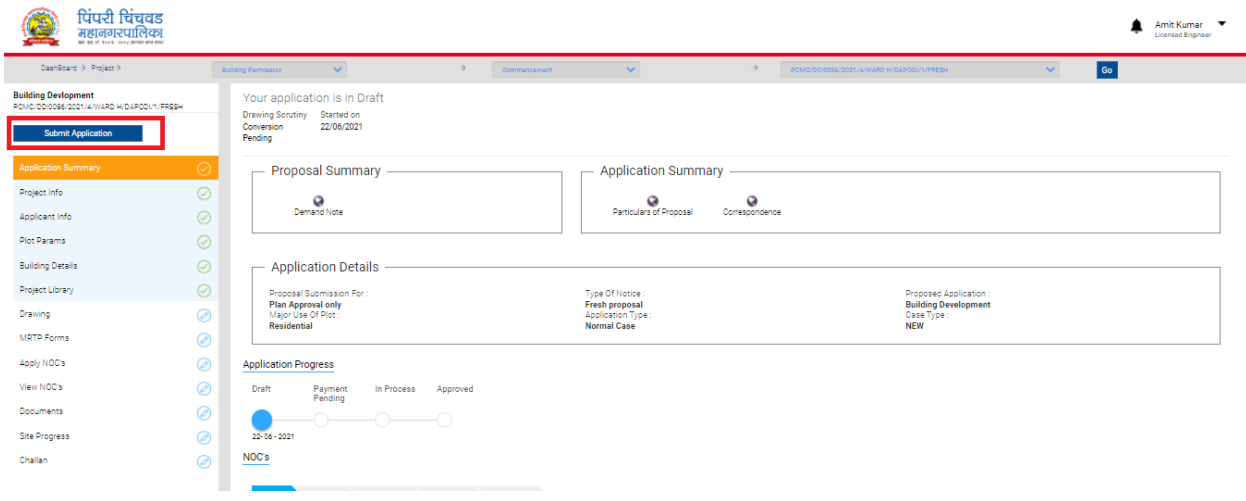

## **This is the last page of the Document.**